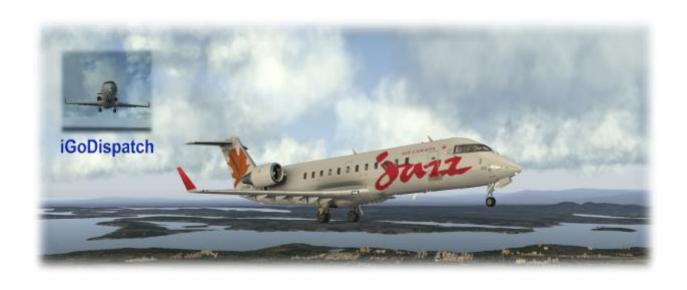

# iGoDispatch JRollon's CRJ-200 iPhone

# **WARNING**

This application must not be used for real flight planning, aviation or navigation purposes.

All calculations performed by this application are based on navigation data provided by Aerosoft. Navdata provided by Navigraph is also compatible.

This application may contain bugs and may not perform as expected or promptly at all times.

The developer of the application declines any responsibility that may be caused by any use of the application under any circumstances other than X-Plane flight simulation.

# **Table of Contents**

| PREAMBLE                                               | 4  |
|--------------------------------------------------------|----|
| iGoConnect                                             | 5  |
| Install iGoConnect Plug-in                             | 5  |
| How it works                                           | 7  |
| Update NavData                                         | 7  |
| iGoDispatch                                            | 10 |
| Set your IP Address and Port                           | 10 |
| Inflight Public Announcements and Units of Measurement | 11 |
| Enter Departure, Destination, and Alternate Airports   | 12 |
| METAR reports                                          | 13 |
| Departure and Arrival Procedures                       | 14 |
| Waypoints and Airways                                  | 15 |
| Winds Aloft                                            | 16 |
| Other Flightplan Tab functions                         | 19 |
| Loading Plane                                          | 20 |
| Load Passengers and Cargo                              | 21 |
| Load Fuel                                              | 22 |
| Parsing Load Information to the Plane                  | 23 |
| ACARS                                                  | 24 |
| Flight Performance                                     | 26 |
| SPEEDS                                                 | 27 |
| TROUBLESHOOTING YOUR CONNECTION PROBLEM                | 29 |

## **PREAMBLE**

CRJ-200 is a simulation plane model developed by JRollon specifically for X-Plane. iGoDispatch CRJ-200 (hereinafter referred to as the Application) is an iOS application that helps you create a flight plan; estimate the required amount of fuel for your flight; load the plane with passengers, cargo and fuel; calculate various plane parameters, such as %MAC and Center of Gravity offset; track the flight on a map; dynamically adjust some of the plane's parameters (e.g. the current Center of Gravity); and monitor your flight performance. It also includes inflight public announcements in several languages.

IMPORTANT! In order to perform certain functions, the application must be connected to the flight simulator over the TCP protocol using the iGoConnect plug-in for X-Plane. Visit the following webpage to download the plug-in, read all documentation, and obtain a link to the support page:

http://igoapp.ca/page\_igoconnect/igoconnect.html.

We will create a flight plan from Toronto Pearson International Airport to Miami International Airport with an alternate airport in Fort Lauderdale. Note that this flight plan is too long for CRJ-200 and is used for this tutorial only.

Our flight plan will be as follows:

CYYZ BETES1 AIRRA Q103 PSK CAE J51 SAV J103 OMN HILEY6 KMIA

# **iGoConnect**

iGoConnect is a plugin for X-Plane flight simulator. iGoConnect (hereinafter referred to as the Plugin) acts as a server that connects X-Plane to iGoDispatch over TCP. The Plugin performs the following actions:

- The Plugin receives loading data from the Application (Center of Gravity offset, payload weight, and fuel weight) and loads the plane by changing the relevant datarefs in X-Plane.
- The Plugin sends to the Application a range of X-Plane datarefs (ACARS data), such as the plane's position (latitude and longitude); heading (true and magnetic); weight; available fuel; current fuel flow; ground speed; and altitude. In return, the Application sends back to the Plugin estimation of time and distance taking into account available fuel, %MAC, and the current CG offset.
- The Plugin dynamically adjusts the current CG offset received from the Application during the flight resulting in greater flight realism.
- The Plugin monitors the main flight parameters, such as G-force, turbulence, maximum speeds, lights, flaps, gear, etc., and determines if any of them have been violated or exceeded. It then creates a Flight Performance Report and sends it to the Application.

# **Install iGoConnect Plug-in**

The Plugin is a so-called fat plugin, i.e. it includes all necessary files inside one folder called iGoConnect. In order to install the Plugin, perform the following:

- 1. Download the file iGoConnect vX.X.zip from either website:
  - http://igoapp.ca/page\_igoconnect/igoconnect.html
  - http://forums.x-pilot.com/files/file/707-igoconnect/
- 2. Unzip and move the **iGoConnect folder** to the following location:

Your X-Plane 10 folder\Resources\plugins\

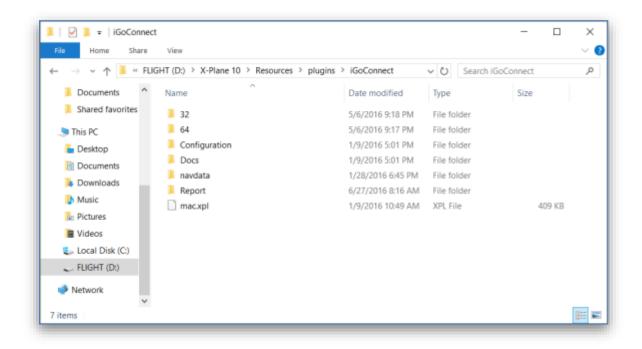

- 3. Make sure the Plugin folder includes the following subfolders:
  - 32 contains the 32-bit plugin files for Windows and Linux;
  - 64 contains the 64-bit plugin files for Windows and Linux;
  - mac.xpl plugin for Mac 32-bit and 64-bit;
  - Configuration contains the following configuration files:
    - o preferences.cfg stores the value of IP Port and other information;
    - planedata.cfg stores plane technical characteristics used to monitor the flight performance, such as Vmo|Mmo, Flaps limitation speeds, VLE, VLOE, VLOR,
       Maximum Ramp Weight, Maximum Takeoff Weight, Maximum Landing Weight;
  - Docs contains License Terms, Manual, and other documents, if available;
  - navdata contains a navigation dataset from Aerosoft or Navigraph;
  - Report contains performance files that are passed to the Application to create a performance report;

#### **How it works**

The interface of the Plugin is extremely easy. In fact, you do not need to do anything. By default, both the Plugin and the Application have the same Port – 7767. You only need to modify its settings if, for some reason, you want another port assigned to the TCP connection.

In this case, go to the Plugins tab in X-Plane, select iGoConnect and in the opened TCP Settings window type the new TCP Port. Click on Set and restart X-Plane. Do not forget to change the Port value in the Application.

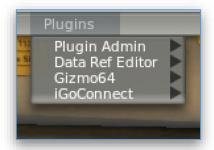

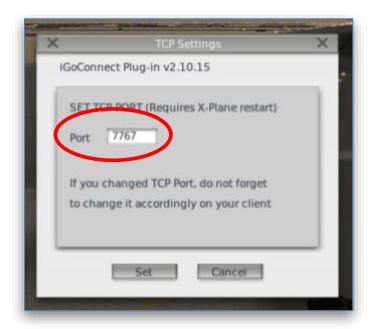

#### **IMPORTANT!**

If you have problems connecting the iGoDispatch application to the computer with X-Plane running, refer to Section "Troubleshooting Your Connection Problem".

# **Update NavData**

The Plugin comes with the default navdata from Aerosoft. It is possible (and recommended!) to update the dataset either using navdata from Aerosoft or Navigraph.

## Updating Aerosoft navdata

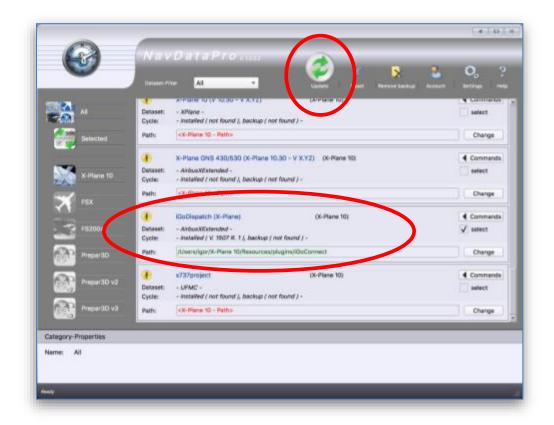

- 1. Open the NavDataPro application;
- 2. In the X-Plane 10 tab, find iGoDispatch (X-Plane).
- 3. Change the path to point to the location where the iGoConnect plugin is located.
- 4. Check the Select box and click on the Update icon.
- 5. Click on Download to download and install the updated navdata.

# Updating Navigraph navdata

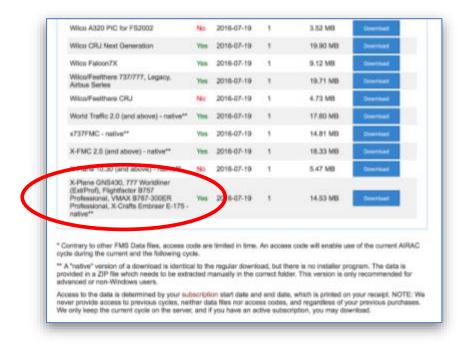

- 1. Login to http://www.navigraph.com;
- 2. Go to Products -> FMS Data -> Manual Install;
- Find FMS data for "X-Plane GNS430, 777 Worldliner (Ext/Prof), Flightfactor B757
   Professional, VMAX B767-300ER Professional, X-Crafts Embraer E-175 native\*\*"
- 4. Click Download.
- 5. Unzip the downloaded file.
- Copy the folder "navdata" in the unzipped file and paste it in [X-Plane 10 folder]/Resources/ plugins/iGoConnect/.
   Replace the folder when prompted.

# **iGoDispatch**

### **Set your IP Address and Port**

Planning your flight requires that TCP connection be established via Wi-Fi with X-Plane through the iGoConnect plugin. Always make sure that the latest version of the Plugin is installed in X-Plane.

First, identify the IP address of the computer where X-Plane is installed. Refer to PC, Mac or Linux documentation to learn how the IP address can be identified. Enter the IP address in the textboxes.

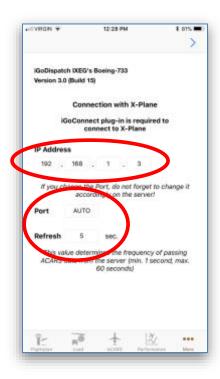

For the TCP connection to be established, you also need to identify the Port number. The default port number for the Application is 7767 (displayed on the Application as "AUTO"). If any of your other programs already use this port, you may change it. If you change the port, make sure that the same port number is set on both the Application and the Plugin. Changing the port in X-Plane requires restarting the simulator.

## **Inflight Public Announcements and Units of Measurement**

The Application includes an option to have inflight public announcements during the flight. To enable the option, tap on the button on the Settings tab to go to the next panel and move the Inflight Announcements switch to the On position. You may also select the language of the announcements by tapping on the **Language** button and selecting a language from the list. It is possible to change languages during the flight.

IMPORTANT! The ACARS connection with X-Plane is required for the inflight public announcements to work. If the Application is disconnected from the simulator, the announcements will be disabled even if the switch remains in the On position. Refer to section "ACARS" regarding establishing the connection.

You may also select the Units of Measurement displayed in the Application by selecting Metric or Imperial units using the Units switch. Metric units are selected by default.

The Settings panel also contains links to the support information for the Application, as well as the Terms and Conditions. On the iPhone, there is an option to change the background of the application to the black color.

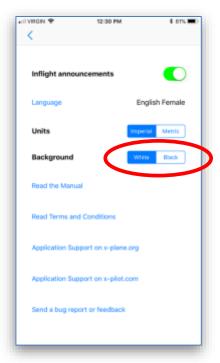

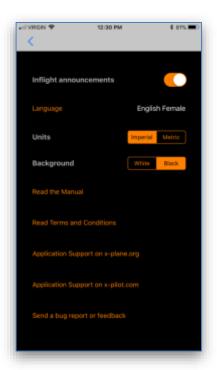

## **Enter Departure, Destination, and Alternate Airports**

Go to the **Flightplan** tab and enter your airports. Type in the ICAO code for each of the airports and tap on button . Make sure that **X-Plane is running on your computer** to be able to extract navigation data for the airports and waypoints. Entering the alternate airport is optional.

Tap on button to move to the next panel that contains information about ground and air distance of your flight, your flight plan, as well as buttons to download METAR and winds aloft data, and upload the flight plan to your plane.

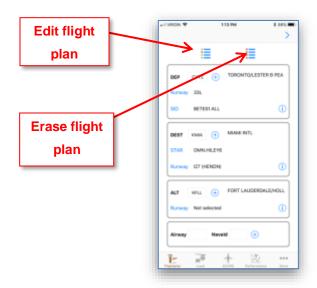

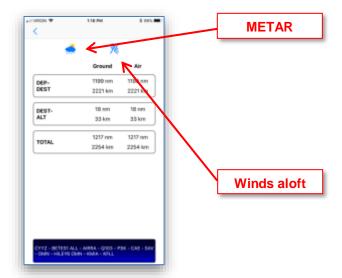

# **METAR reports**

Once the airports have been entered, we need to provide with the SID, STAR, and the runways that we will be using. Our runways will be selected based on the current METAR information from the National Oceanic and Atmospheric Administration website (<a href="www.noaa.gov">www.noaa.gov</a>). Go to the Metar panel by tapping on button and click on METAR.

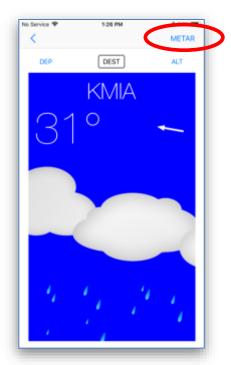

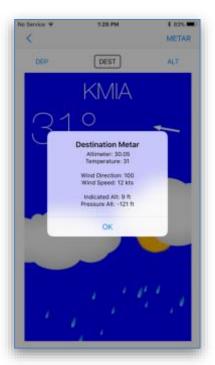

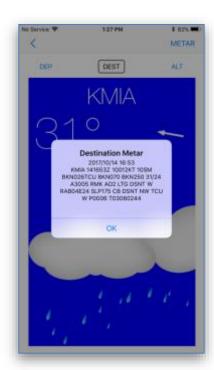

Tap on the screen

Swipe left

Use **DEP**, **DEST**, and **ALT** buttons to switch between airports. The default panel will display the current temperature and wind direction. Tap on the panel to receive information about the current altimeter, temperature, wind speed and direction, as well indicated and pressure elevations. Swipe left to display the full METAR report.

## **Departure and Arrival Procedures**

Tap on button to go back to the **Flightplan** tab. Tap on **Select Runway**, choose the take-off runway, and then select your SID.

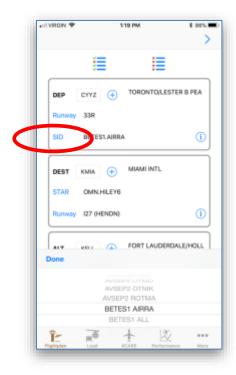

Select your STAR and arrival runway by tapping the corresponding.

IMPORTANT! Entering Departure data requires that a runway be selected first followed by SID. The order of entering data for the Destination airport is different: selection of a runway follows choosing a STAR. Unless a Departure runway and a STAR are selected, your SID and destination runway cannot be selected. Your flight plan is updated only when all components are picked (i.e., the STAR and Approach information is not added to the flight plan unless the destination runway is selected).

# **Waypoints and Airways**

Waypoints and airways can be entered in the corresponding textboxes. It is not mandatory to enter an airway. If your next waypoint is a direct leg to the next waypoint, leave the airway textbox blank. Do not write "DIRECT".

However when you have an airway, you **must** include the destination waypoint within your airway. If the waypoint is not identified as part of the airway, the airway will be not be added to the flight plan.

If navdata includes more than one waypoint with the same name, a list containing all of these waypoints will be displayed so that the required waypoint can be selected. The waypoint closest to the last point in the flight plan will be displayed first and pre-selected.

Once completed, the flight plan can be reviewed or edited by tapping on button = . Click **Edit**, select the waypoint that you want to delete and click **Delete**.

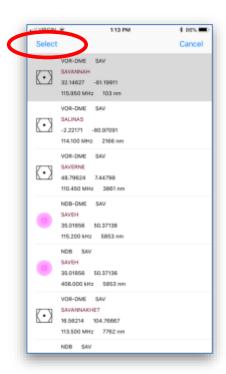

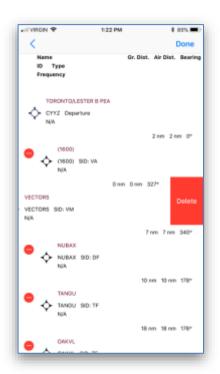

#### **Winds Aloft**

Tap on button . There are three ways to manage winds aloft data in the application: the data may be downloaded from the National Oceanic and Atmospheric Administration (NOAA) servers; the data may be downloaded from X-Plane (useful when custom winds are set by the

pilots); and the data may be manually edited in the application for each waypoint in the flightplan.

Tap on **NOAA** to download the current winds and temperatures information from the NOAA servers. The information is downloaded for three altitudes: 10000 feet, 21000 feet, and 34000 feet. Temperature, winds speed and direction are then interpolated for each waypoint in the flightplan based on its altitude. If the plan has been modified (for example, a new waypoint or an alternate airport have been added), the winds data will be erased; it must then be downloaded again. This does not apply to selecting or modifying SIDs and STARs.

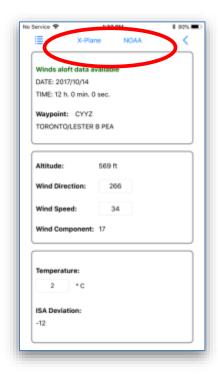

Tap on **X-Plane** to download the current winds information from X-Plane. Similar to the data downloaded from the NOAA servers, winds information from X-Plane is also available for three altitudes and is interpolated for each waypoint in the flightplan based on its altitude. Wind direction and speed, as well as the altitude level can be modified directly in X-Plane. The X-Plane data does not include temperatures at the selected altitude; therefore the ISA Dev will not be calculated in this case.

Once winds aloft data have been downloaded, the application will also display date and time when these data were acquired.

Tapping on button allows you to see detailed winds information for every waypoint in your flight plan.

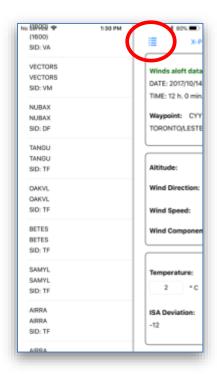

Wind direction, speed, and temperature can also be manually edited for each waypoint in the flightplan. The edited information will be applied only to the selected waypoint.

Downloading winds aloft data results in recalculating your flight distance and presenting the air distance where wind component for each leg of your trip is taken into account. The air distance will be used to calculate the required trip fuel and time. If neither wind direction nor speed is entered, the air distance will equal the ground distance.

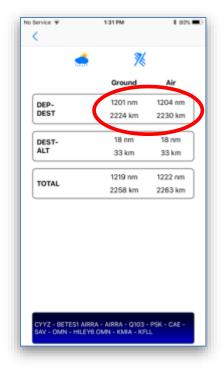

# Other Flightplan Tab functions

Obtaining detailed information about the selected runways can be done by tapping on button

next to the **Runway** button. Information includes the runway heading, length, width, elevation, and ILS. My understanding is that the surface type information is not accurate in the provided navdata datasets, so this can be disregarded.

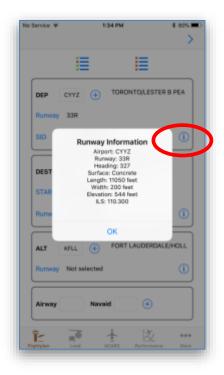

Deleting the flight plan can be done by tapping on button  $\stackrel{ extbf{!}}{=}$  .

IMPORTANT! Once the flight plan has been deleted, all related information including the route and METAR will be permanently removed.

## **Loading Plane**

The **Load** tab displays detailed information about your weights (empty, payload, zero fuel weight, ramp weight, as well as estimated take-off and landing weights), flight time, and center of gravity.

Tapping on the **Flight Settings** button will open another panel that allows you to set your flight preferences: Flight Level, ground APU and taxi time

All of this will have an impact on the amount of fuel required for your trip.

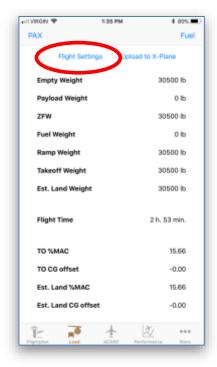

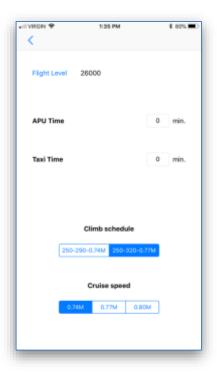

#### **Load Passengers and Cargo**

There are two ways to load your passenger plane. The first way is to click on a seat where you would like to have a passenger seated. Tapping on a button once will select a male (weight of 200 lbs. per person), twice – a female (179 lbs.), three times – a child (82 lbs.), and four times – an empty seat again. Scroll down the screen if some of the buttons (seats) are not visible.

The other way to load passengers is to move the slider on top of the panel. As the slider is being moved, the application randomly selects the seats and passengers.

When you load the plane with passengers, the cargo compartment is also automatically adjusted – the weight of luggage is added. Tap on the Cargo navigation bar button. You may increase or reduce the cargo weight by dragging the cargo slider.

The application displays the empty weight, total payload weight, and zero fuel weight.

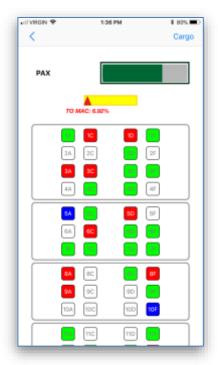

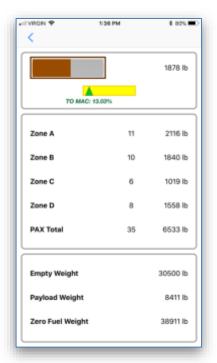

The panel also displays the estimated Take-off MAC% which is automatically adjusted while you load passengers or cargo. If the estimated MAC% is outside of allowed limits, it becomes highlighted in red.

Tap on button to go to the next panel, which displays the actual number of passengers and their weights in each of the three passenger zones, as well as the total cargo weight.

#### **Load Fuel**

The application estimates the required fuel taking into account the following:

- Fuel required for taxi and ground APU;
- Trip burn fuel fuel required for flying from Departure to Destination;
- Contingency fuel usually 5% of the trip burn fuel;
- Final reserve fuel;
- Fuel required for flying from Departure to Alternate.

Select how much fuel you would like to load by moving either the left, right or center slider representing fuel tanks. Changing any of the wing sliders automatically adjusts the other wing slider. Alternatively, fuel may also be loaded manually. Enter the amount of fuel in the corresponding textbox.

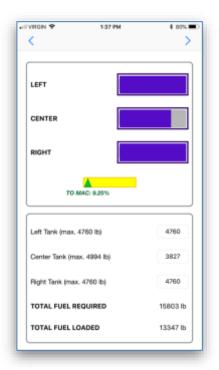

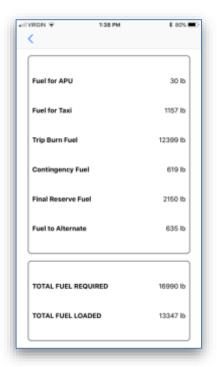

Amount of fuel impacts the center of gravity of the plane. As in the case with loading passengers, the Application estimates the take-off MAC% with the current fuel load.

Tap on button to go to the next panel, which provides with detailed information about how much fuel is required and how much fuel is currently loaded.

## **Parsing Load Information to the Plane**

Go back to the Load Panel and tap on **Upload to X-Plane** button to parse the estimated take-off center of gravity offset, as well as the payload and fuel weights to X-Plane. Make sure that X-Plane is running.

IMPORTANT! Fuel can only be loaded by the Application when the plane is cold and dark (APU and engines are not running). Otherwise, the fuel weight will not be adjusted in X-Plane.

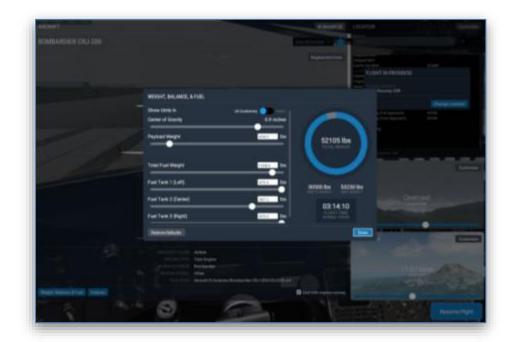

Once the passengers, cargo, and fuel have been loaded and the CG offset has been adjusted, the Application will display a Notification message.

#### **ACARS**

The **ACARS** panel displays the current flight information and tracks the position of your plane on the map. The most recent version of iGoConnect must be installed in X-Plane for correct sharing of data between the Application and the simulator.

The Map-Satellite selector allows you to switch to the Satellite image of the area.

IMPORTANT! By default, the Application is not connected to X-Plane. When you upload the flight plan to FMC, download winds aloft data or pass the weight and CG information to the simulator, a temporary connection is established only for the duration required for sharing the data between the server and the client.

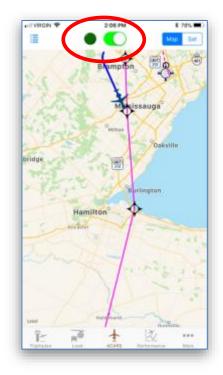

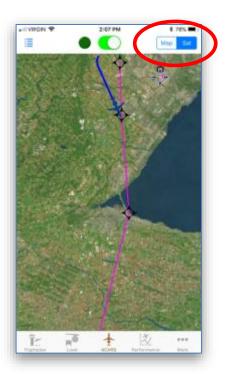

In order to receive the ACARS data on the panel, the permanent connection with X-Plane must be set by moving the connection switch on top of the panel to the On position. Once the connection is established, the panel light will change from red to green.

The following data will be transmitted to the Application:

- Current position of the airplane (latitude and longitude);
- Heading (true heading is used to display the plane image on the map and the magnetic heading is displayed for your information);
- Current total plane weight (in pounds and kilograms);
- Fuel weight and flow (in pounds and kilograms per hour);
- Ground speed (in knots);
- Remaining time and distance at the current fuel flow;
- Current altitude (in feet);
- Current %MAC and CG offset.

Tap on button to open the menu with these parameters. Scroll down to see the rest of the parameters.

The CG data (%MAC and offset) are dynamic values, i.e., they are constantly changing during the flight as CG is dependent on the weight of fuel. The application re-calculates the current CG offset and dynamically adjusts this value in X-Plane, which results in more flight realism.

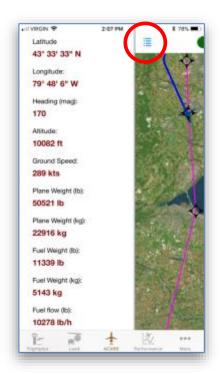

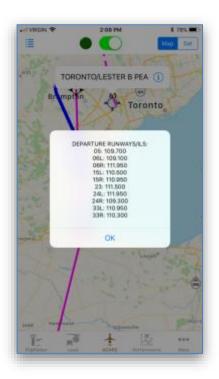

# **Flight Performance**

The **Performance** panel allows you to assess your flight performance based on over 30 parameters. The Plugin must be installed in X-Plane. Tap on the **Download Report** button.

IMPORTANT! Download your performance report BEFORE exiting from your flight or closing X-Plane. As soon as the flight has been reset (e.g., a new plane has been loaded after your flight) or you have closed X-Plane, the performance report will be reset to a new flight and all data pertinent to the previous flight will be erased.

The option to save the previous reports is not available at this time so your old report will be deleted.

Tap on button to open the menu with performance information and select a parameter. The application will display problems identified, if any. Select the parameter that you are interested in to show detailed information.

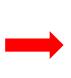

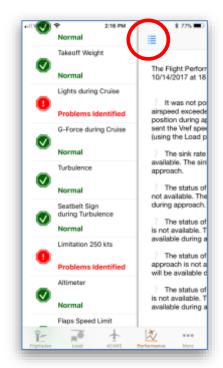

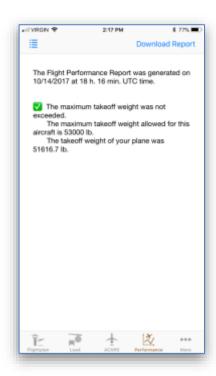

#### **SPEEDS**

The SPEEDS panel displays the takeoff reference speeds for the current weight and weather conditions: V1, Vr, V2, and Vfto for flaps 8 and 20. It also displays landing reference speeds for all flap combinations at the Destination and Alternate airports, as well as estimated flight time.

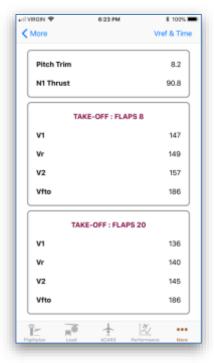

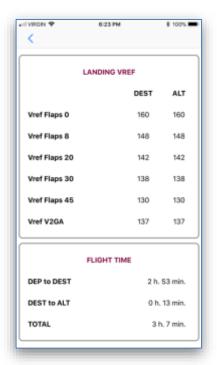

## Have a safe flight!

## TROUBLESHOOTING YOUR CONNECTION PROBLEM

If you cannot establish TCP connection with X-Plane via the iGoConnect plugin, try the following steps:

- 1. Make sure that X-Plane is running when you try to establish connection. Your plane has to be loaded in X-Plane.
- 2. Check the IP Address of your X-Plane computer. Make sure that this address is correctly entered on the Settings panel of the Application.
- 3. Check the IP Address of your X-Plane computer again and whether it is correctly entered in the Application. This is not a typo. Ninety nine percent of all cases where a problem with connection is reported account for entering the wrong IP address.
- 4. If you changed the port number on the application, do NOT forget to change it in the plugin. After the number has been changed, reload X-Plane.
- 5. Once the IP Address and the Port number are checked, type an ICAO code (e.g., **KLAX**) in the Departure textfield on the Flightplan panel. Tap on button to upload the airport information. Has the information been successfully uploaded? If yes, you have no problem with the connection everything works as it should.
- 6. If you still have problems connecting, you may have your firewall blocking the port and not allowing the Application to establish connection through it.
  - Start your X-Plane and wait till a plane finishes loading.
  - In Mac, open Terminal. In Windows, open Command Prompt window.
  - Type "telnet", followed by the IP Address of the X-Plane computer (the one you need to enter in the Application), and the Port number. Do not use quotes, for example:

telnet 192.168.1.99 7767

7. If the connection was not established, you probably use a firewall that blocks the port and the port must be opened. Disabling your firewall completely is not necessary and is not recommended. You may temporarily disable your firewall to confirm that it causes your connection problem. Once the port opening rule is set, the firewall can be turned on again. In order to open the IP Port using default Windows and Mac firewalls, the following can be done:

#### For Windows:

- 1) Go to Control Panel > Windows Firewall
- 2) Click on "Advanced Settings" in the left-hand pane.
- 3) Click on "Inbound Rules" and then "New rule".
- 4) Select "Port", click next, select "TCP", and enter "7767" as the local port.
- 5) Click next, and allow the connection.
- 6) Click next again, and ensure that "Domain", "Private" and "Public" are all ticked.
- 7) Name your firewall rule, e.g. "iGoConnect", and then save it.

#### For Mac:

- 1) Go to System Preferences, and choose the Security and Privacy Tab.
- 2) Click on the Firewall Tab, and the Firewall options button.
- 3) The page will show you the applications that are allowed access through your firewall
- 4) Add new applications to the list by clicking on the plus icon.

If you have third party firewalls, please refer to their manuals.

#### 8. If nothing worked:

- Go to the Settings panel and send me an email from there to <a href="mailto:igodispatch@igoapp.ca">igodispatch@igoapp.ca</a>.
- Send me another email to the same address with a Log.txt file attached.

We will fix it together!